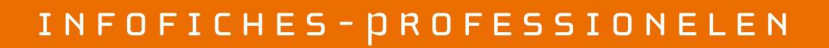

LEEFMILIEU BRUSSEL **BRUSSELS INSTITUUT VOOR MILIEUREHEER** 

# **EXCEL-BESTAND VOOR FOLLOW-UP VAN DE INDICATOREN VOOR DE TERTIAIRE SECTOR**

**Handleiding** 

## **1. INLEIDING**

Het **Excel-bestand voor follow-up van de indicatoren** is een tool die ter beschikking wordt gesteld van elke kandidaat voor of houder van het label "ecodynamische onderneming". Het doel is tweevoudig: enerzijds willen wij het u gemakkelijker maken de milieu-indicatoren op te volgen, en anderzijds willen wij de beschikbare benchmarkinggegevens aanvullen aan de hand van indicatoren die gemeenschappelijk zijn voor alle ondernemingen.

Deze tool is een hulp bij het nemen van beslissingen: om efficiënt te kunnen handelen, moet men immers weten wat de toestand is en hoe ze evolueert. Deze tool stelt ook indicatoren voor die u kunt gebruiken in uw interne en externe communicatie.

De tool staat tot uw beschikking, maar u mag ook uw eigen follow-uptools gebruiken. Bij uw kandidaatstelling (vernieuwing) voor het label "Ecodynamische onderneming" vragen wij u echter minstens de jaargegevens in te vullen, opdat de basisindicatoren van alle gelabelde ondernemingen op elkaar afgestemd zouden zijn.

Uiteraard zullen de gegevens van uw onderneming nooit worden verspreid zonder uw instemming.

U kunt ook het follow-upbestand gebruiken en bijkomende tabbladen creëren om andere indicatoren op te volgen.

# **2. STRUCTUUR VAN HET EXCEL-BESTAND**

Hieronder ziet u een schema van het Excel-bestand.

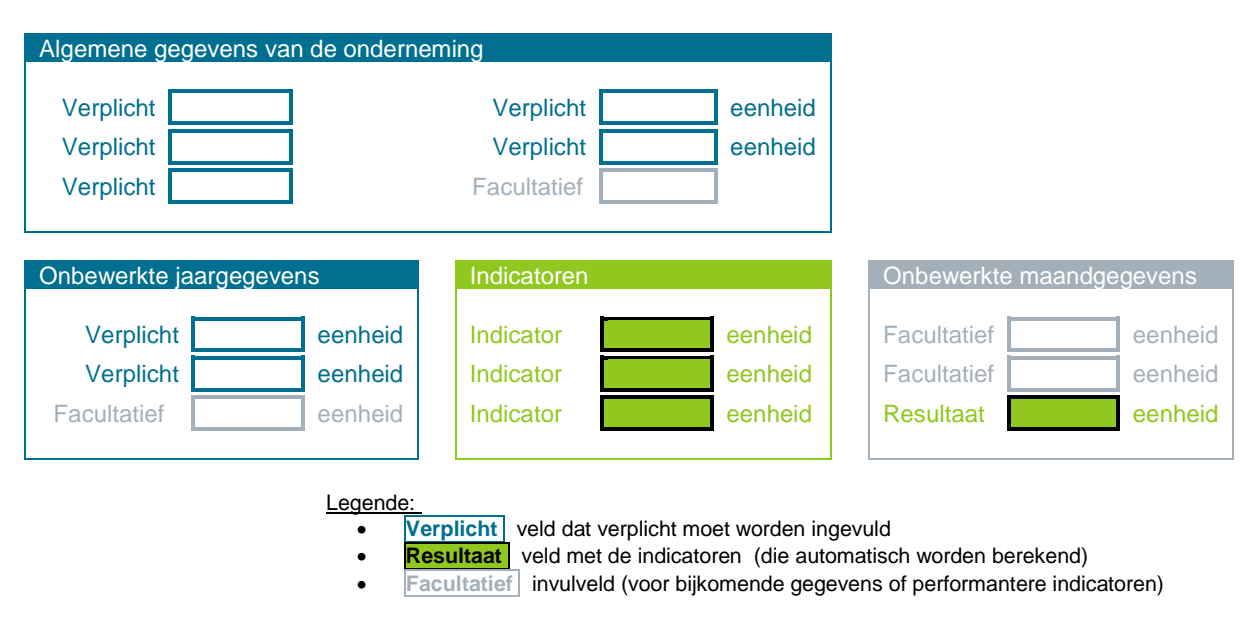

PAGINA 1 VAN 4 – INFOFICHE\_LABEL « ECODYNAMISCHE ONDERNEMING » - 29/01/2014 Handleiding : Excel-bestand voor follow-up van de indicatoren voor de tertiaire secto

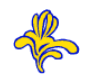

Het Excel-bestand bestaat uit meerdere tabbladen:

- Een tabblad per jaar, om uw gegevens van het lopende jaar in te voeren
- Een overzichtstabblad met de gegevens van alle jaren, in de vorm van grafieken

Elk "jaar"-tabblad (2009 tot 2018) bevat:

- Een kader met de algemene gegevens van de onderneming die moeten worden ingevuld
- Een blauwe kader met de onbewerkte gegevens die moeten worden ingevoerd (links)
- Een groene kader met de indicatoren die automatisch worden berekend (in het midden)
- Een facultatieve grijze kader, voor een nauwkeurige follow-up (maandelijks enz.) (rechts)
- $\rightarrow$  De blauwe velden moeten verplicht worden ingevuld, in de mate van het mogelijke.
- → De grijze velden zijn facultatief. Ze stellen u in staat uw denkoefening verder door te trekken of geven alternatieven voor follow-up van de indicatoren.
- → De groene velden worden automatisch berekend.

De thema's die op elk tabblad aan bod komen, zijn de basisthema's van het label waarvoor indicatoren worden gevraagd, zoals in het bijzonder:

- Energie brandstoffen warmte
- Energie elektriciteit
- Water
- Rationeel gebruik van grondstoffen: papier
- Afval
- Mobiliteit

De voorgestelde indicatoren zijn basisindicatoren. Indien u indicatoren wilt toevoegen, kunt u dit doen op een ander tabblad.

## **3. GEBRUIKSAANWIJZINGEN**

Hieronder vindt u de fasen voor de follow-up van de milieuprestatie-indicatoren.

#### **3.1. GEGEVENSINZAMELING**

De eerste fase is het zoeken naar onbewerkte gegevens. Deze fase is zeer belangrijk en vraagt wat tijd en organisatie voor een eenvoudige en regelmatige follow-up naderhand. Deze fase wordt echter vaak overgeslagen, waardoor er onvoldoende gegevens zijn om te analyseren. Besteed dus de nodige aandacht aan deze fase, zodat u later gemakkelijk uw gegevens kunt opvolgen.

Hieronder geven we enkele punten om over na te denken.

#### **Gegevensbronnen**

1° Indien er meters zijn, gebruikt u bij voorkeur dit follow-upmiddel. Vervolgens kunt u de gegevens van de meters vergelijken met uw facturen. De maandelijkse follow-up via de meters biedt meerdere voordelen:

- U kunt pieken vaststellen
- U kunt lekken opsporen
- U kunt bronnen van verbruik identificeren (bv. verschillen in elektriciteitsverbruik tussen een maand waarin de airconditioning niet werkt en een maand waarin ze wel werkt --> zo kan het verbruik door de airconditioning worden geraamd)
- U bent niet afhankelijk van de facturatieperiode
- Indien u een verwarmingsvermogen > 100 kW hebt, legt de EPB-wetgeving op dat een gedetailleerde, m.a.w. maandelijkse energieboekhouding wordt bijgehouden.

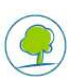

## INFOS FICHES-PROFESSIONNELS

Opgelet: kijk goed na of uw verbruik realistisch is! (Soms moet de meterstand immers worden vermenigvuldigd met een ander cijfer om het reële verbruik te berekenen. Kijk dit vooraf na!).

2° Indien u geen toegang hebt tot de meters, kunt u uw verbruik opvolgen via uw facturen. Mogelijk zou u liever met een andere facturatieperiode werken. Denk eraan dat u altijd vooraf contact kunt opnemen met uw leverancier om de facturatieperiode te wijzigen, zodat ze beter is afgestemd op uw behoeften.

3° Interne boekhouding: de afvalproductie, het papierverbruik of de gegevens die verband houden met mobiliteit kunnen niet apart worden gevolg via meters of facturen. Het is belangrijk de beste manier te vinden binnen uw organisatie om deze follow-up uit te voeren. In het Excelbestand vindt u methoden die u hierbij kunnen helpen.

4° Sommige mensen hebben alleen gegevens "naar verhouding". Indien deze gegevens alleen kosten betreffen, en geen kWh, m<sup>3</sup> enz., kunt u een omzetting vragen aan de beheerder of de eigenaar van het gebouw Indien dit niet kan, kunt u gemiddelde kosten gebruiken om uw verbruik te ramen.

5° Indien u alleen gegevens hebt voor het geheel van het gebouw waarvan u een deel betrekt, kunnen deze toch interessant zijn om de andere huurders te sensibiliseren. U maakt een trend zichtbaar, waaraan u een kostprijs kunt koppelen die andere tot nadenken kan stemmen.

#### **Keuze van personen**

Duid de personen aan die de gegevens zullen opvolgen en invoeren. Deze stap is zeer belangrijk voor een follow-up op langere termijn.

#### **Organisatie**

Definieer een follow-upprocedure voor alle onbewerkte gegevens en voor de indicatoren. Dit geeft een totaalbeeld van de follow-up van de indicatoren, en stelt u in staat wijzigingen aan te brengen indien nodig.

#### **3.2. INVOER**

Voer de gegevens in die u hebt voor elk thema. U kunt de gegevens naar keuze jaarlijks invoeren (in de blauwe kader) of opteren voor een maandelijkse follow-up (grijze kader). Indien u een maandelijkse follow-up maakt, wordt de som van de gegevens rechtstreeks overgenomen in de kader met de jaargegevens. Vul ook alle blauwe cellen in die geen cijfergegevens bevatten, omdat ze interessante informatie geven voor de analyse.

De grijze kader stelt doorgaans een maandelijkse follow-up voor, maar kan ook een andere methode voorstellen. Zo wordt u voor afval voorgesteld een follow-up uit te voeren, in volume of in gewicht, gedurende 4 weken elk jaar. Hiervan wordt het gemiddelde berekend, met vervolgens een extrapolatie over het jaar. Dit geeft minder nauwkeurige gegevens dan een regelmatige follow-up, maar het kan u al een raming geven. Een bestand om deze gegevens gedurende 4 weken bij te houden, wordt u ter beschikking gesteld (zie punt 4 Bijlage).

Wat de mobiliteit betreft, zult u zelf een follow-upbestand moeten aanmaken omdat de toestand heel anders is in verschillende ondernemingen (u kunt het verbruik bijvoorbeeld opvolgen in een tabblad dat u zelf toevoegt in het Excel-bestand voor follow-up van de indicatoren).

De cellen met een vraagteken geven informatie/uitleg om u te helpen bij de gegevensinzameling.

De indicatoren worden automatisch berekend in de groene kader.

Het tabblad "grafieken" toont de jaarlijkse evolutie van de onbewerkte gegevens en de indicatoren. Deze grafieken worden automatisch gegenereerd op basis van de gegevens die u hebt ingevuld.

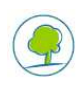

#### **3.3. INVOEGING VAN DE GRAFIEKEN IN HET DOSSIER**

Voeg de grafieken (onbewerkte gegevens en indicatoren) en de kwalitatieve gegevens uit het tabblad "grafieken" in in het dossier van kandidaatstelling of vernieuwing (knippen en plakken). Plak de grafieken niet allemaal op dezelfde plaats: ze moeten in de overeenkomstige thematische fiche komen.

#### **3.4. ANALYSE VAN DE INDICATOREN**

Analyseer en interpreteer de verkregen resultaten in uw dossier. Zo ziet u duidelijk welke trend de onbewerkte gegevens en de indicatoren in uw organisatie volgen in de tijd, en kunt u de oorzaken herkennen die aan de oorsprong liggen van de vastgestelde daling of stijging.

U kunt uw indicatoren ook vergelijken met gemiddelden. Hiervoor vindt u gemiddelde indicatoren per sector in de publicatie "Benchmarking 2012: vergelijk uw milieuprestaties met die van uw sector", op onze internetsite, in de rubriek "handige documentatie".

#### **3.5. VERZENDING VAN HET BESTAND**

Voeg het Excel-bestand voor follow-up van de indicatoren toe aan het dossier voor kandidaatstelling of vernieuwing, wanneer u dit verzendt.

## **4. BIJLAGEN**

#### **Bestand voor follow-up van het afval (in volume of in gewicht)**

Tips voor gebruik:

- Druk het invulblad af in A3-formaat (dus de kaders voor de follow-up in gewicht en de kaders voor de follow-up in volume);
- Bewaar het invulblad dicht bij de plaats waar u uw vuilnisbakken buiten zet, zodat u eraan denkt het in te vullen.

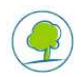